## How to assign an entire record

1. Click on the "Launch Pad" and then look for the specific record on the record list page.

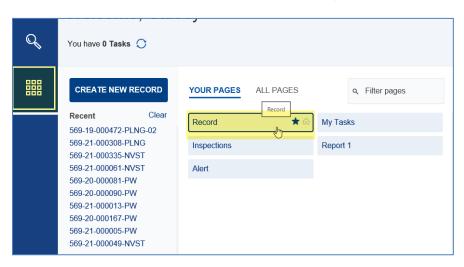

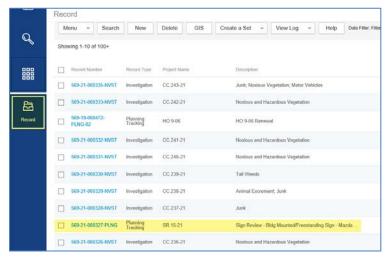

Or alternatively click on the Global search icon and search for the record by typing in the record number.

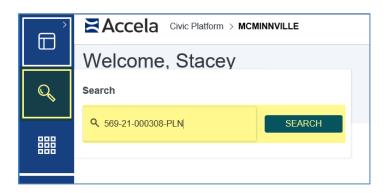

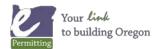

## How to assign an entire record

2. Open the record and in the left navigation, select the "Description of Work/Copy Recs(Unrelated)" tab.

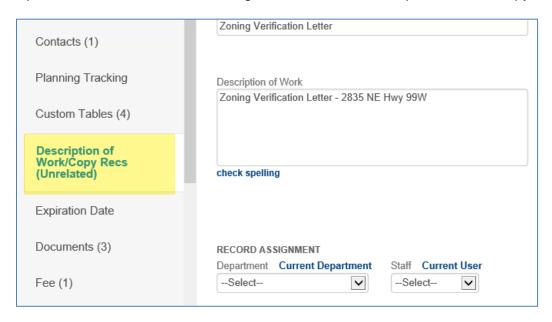

3. From this tab, you can assign the record. Start by selecting the Department, the Staff you're assigning it to, and the Assigned Date.

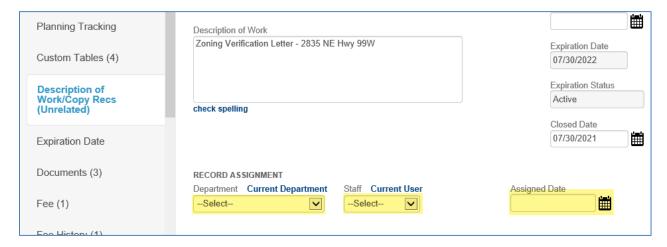